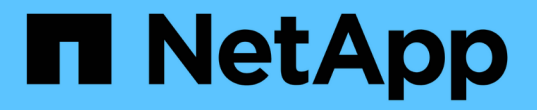

# 在 **Linux** 主機上設定並啟用雙向 **SSL** 通訊

SnapCenter Software 6.0

NetApp July 23, 2024

This PDF was generated from https://docs.netapp.com/zhtw/snapcenter/install/configure\_two\_way\_ssl\_linux.html on July 23, 2024. Always check docs.netapp.com for the latest.

目錄

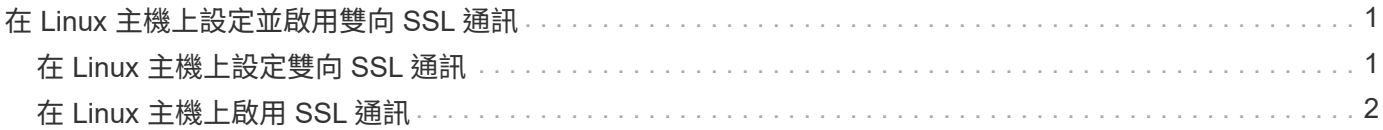

## <span id="page-2-0"></span>在 **Linux** 主機上設定並啟用雙向 **SSL** 通訊

### <span id="page-2-1"></span>在 **Linux** 主機上設定雙向 **SSL** 通訊

您應該設定雙向 SSL 通訊、以保護 Linux 主機上的 SnapCenter 伺服器與外掛程式之間的 相互通訊。

開始之前

- 您應該已設定 Linux 主機的 CA 憑證。
- 您必須在所有外掛主機和 SnapCenter 伺服器上啟用雙向 SSL 通訊。

步驟

- 1. 將 \* certificate .pem\* 複製到 /etc/pi/cA-trust 、 source/crons/\_ 。
- 2. 在 Linux 主機的信任清單中新增憑證。
	- cp root-ca.pem /etc/pki/ca-trust/source/anchors/
	- cp certificate.pem /etc/pki/ca-trust/source/anchors/
	- update-ca-trust extract
- 3. 確認憑證是否已新增至信任清單。 trust list | grep "<CN of your certificate>"
- 4. 在 SnapCenter \* NginX\* 檔案中更新 **SSL\_certificate \*** 和 **\*SSL\_certificate \_key** 、然後重新啟動。
	- vim /etc/nginx/conf.d/snapcenter.conf
	- systemctl restart nginx
- 5. 重新整理 SnapCenter 伺服器 GUI 連結。
- 6. 在位於 \_ /NetApp/snapcenter/SnapManagerWeb\_ 的 **SnapManager** 、 **Web.ui.dll.config** <installation path> 和位於 *\_/NETAPP /snapcenter/SMCore* <installation path> 的 **SMCoreServiceHost.dll.config** 中更 新下列機碼的值。
	- <add key="SERVICE\_CERTIFICATE\_PATH" value="<path of certificate.pfx>" />
	- <add key="SERVICE\_CERTIFICATE\_PASSWORD" value="<password>"/>
- 7. 重新啟動下列服務。
	- systemctl restart smcore.service
	- systemctl restart snapmanagerweb.service
- 8. 確認憑證已附加至 SnapManager 網路連接埠。 openssl s\_client -connect localhost:8146 -brief
- 9. 確認憑證已附加至 smcore 連接埠。 openssl s\_client -connect localhost:8145 -brief
- 10. 管理 SPL Keystore 和別名的密碼。
	- a. 擷取 SPL 內容檔案中指派給 \*SPL\_Keystore 密碼的 SPL 金鑰庫預設密碼。
	- b. 變更 Keystore 密碼。 keytool -storepasswd -keystore keystore.jks
	- c. 變更私密金鑰項目所有別名的密碼。 keytool -keypasswd -alias "<alias\_name>" -keystore keystore.jks
- d. 在 *spl.properties* 中更新與鍵 \*SPL\_Keystore 密碼相同的密碼。
- e. 重新啟動服務。
- 11. 在外掛式 Linux 主機上、將根憑證和中繼憑證新增至 SPL 外掛程式的 Keystore 中。
	- keytool -import -trustcacerts -alias <any preferred alias name> -file <path of root-ca.pem> -keystore <path of keystore.jks mentioned in spl.properties file>
	- keytool -importkeystore -srckeystore <path of certificate.pfx> -srcstoretype pkcs12 -destkeystore <path of keystore.jks mentioned in spl.properties file> -deststoretype JKS
		- i. 檢查 keystore . jks 中的條目。 keytool -list -v -keystore <path to keystore.jks>
		- ii. 必要時重新命名任何別名。 keytool -changealias -alias "old-alias" -destalias "new-alias" -keypass keypass -keystore </path/to/keystore> -storepass storepas
- 12. 使用儲存在 keystore · jks 中的 \* certificate · pff\* 別名、更新 spl.properties 檔案中的 \* SPL certificate · alias\* 值、然後重新啟動 SPL 服務: systemctl restart spl
- 13. 確認憑證已附加至 smcore 連接埠。 openssl s\_client -connect localhost:8145 -brief

### <span id="page-3-0"></span>在 **Linux** 主機上啟用 **SSL** 通訊

您可以啟用雙向 SSL 通訊、以使用 PowerShell 命令保護 Linux 主機上的 SnapCenter 伺 服器與外掛程式之間的相互通訊。

#### 步驟

- 1. 執行下列步驟以啟用單向 SSL 通訊。
	- a. 登入 SnapCenter GUI 。
	- b. 按一下 \* 設定 \* > \* 全域設定 \* 、然後選取 \* 在 SnapCenter 伺服器 \* 上啟用憑證驗證。
	- c. 按一下 \* 主機 \* > \* 託管主機 \* 、然後選取您要啟用單向 SSL 的外掛主機。
	- d. 按一下 圖示、然後按一下 \* 啟用憑證驗證 \* 。
- 2. 從 SnapCenter 伺服器 Linux 主機啟用雙向 SSL 通訊。
	- Open-SmConnection
	- Set-SmConfigSettings -Agent -configSettings @{"EnableTwoWaySSL"="true"} -HostName <Plugin Host Name>
	- Set-SmConfigSettings -Agent -configSettings @{"EnableTwoWaySSL"="true"} -HostName localhost
	- Set-SmConfigSettings -Server -configSettings @{"EnableTwoWaySSL"="true"}

#### 版權資訊

Copyright © 2024 NetApp, Inc. 版權所有。台灣印製。非經版權所有人事先書面同意,不得將本受版權保護文件 的任何部分以任何形式或任何方法(圖形、電子或機械)重製,包括影印、錄影、錄音或儲存至電子檢索系統 中。

由 NetApp 版權資料衍伸之軟體必須遵守下列授權和免責聲明:

此軟體以 NETAPP「原樣」提供,不含任何明示或暗示的擔保,包括但不限於有關適售性或特定目的適用性之 擔保,特此聲明。於任何情況下,就任何已造成或基於任何理論上責任之直接性、間接性、附隨性、特殊性、懲 罰性或衍生性損害(包括但不限於替代商品或服務之採購;使用、資料或利潤上的損失;或企業營運中斷),無 論是在使用此軟體時以任何方式所產生的契約、嚴格責任或侵權行為(包括疏忽或其他)等方面,NetApp 概不 負責,即使已被告知有前述損害存在之可能性亦然。

NetApp 保留隨時變更本文所述之任何產品的權利,恕不另行通知。NetApp 不承擔因使用本文所述之產品而產 生的責任或義務,除非明確經過 NetApp 書面同意。使用或購買此產品並不會在依據任何專利權、商標權或任何 其他 NetApp 智慧財產權的情況下轉讓授權。

本手冊所述之產品受到一項(含)以上的美國專利、國外專利或申請中專利所保障。

有限權利說明:政府機關的使用、複製或公開揭露須受 DFARS 252.227-7013(2014 年 2 月)和 FAR 52.227-19(2007 年 12 月)中的「技術資料權利 - 非商業項目」條款 (b)(3) 小段所述之限制。

此處所含屬於商業產品和 / 或商業服務(如 FAR 2.101 所定義)的資料均為 NetApp, Inc. 所有。根據本協議提 供的所有 NetApp 技術資料和電腦軟體皆屬於商業性質,並且完全由私人出資開發。 美國政府對於該資料具有 非專屬、非轉讓、非轉授權、全球性、有限且不可撤銷的使用權限,僅限於美國政府為傳輸此資料所訂合約所允 許之範圍,並基於履行該合約之目的方可使用。除非本文另有規定,否則未經 NetApp Inc. 事前書面許可,不得 逕行使用、揭露、重製、修改、履行或展示該資料。美國政府授予國防部之許可權利,僅適用於 DFARS 條款 252.227-7015(b) (2014年2月) 所述權利。

商標資訊

NETAPP、NETAPP 標誌及 <http://www.netapp.com/TM> 所列之標章均為 NetApp, Inc. 的商標。文中所涉及的所 有其他公司或產品名稱,均為其各自所有者的商標,不得侵犯。